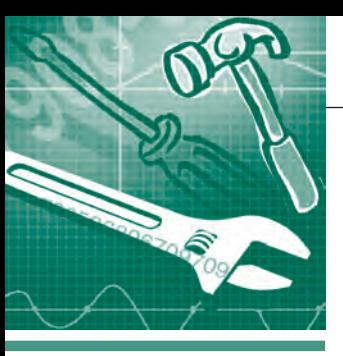

## *<u>MPOTPAMMHOE OGECNEYEHNE</u>* ИНСТРУМЕНТАПЬНЫЕ СИСТЕМЫ

# **Использование** инструмента VCRWorX32 в 9-й версии пакета GENESIS32

### Виолетта Костенко

В статье рассказано о возможностях отката во времени графического экрана оператора, созданного средствами GraphWorX32 пакета GENESIS32, и воспроизведения всех данных экранной формы, начиная с выбранного момента времени.

С 9-й версии компонент VCRWorX32 входит в пакет GENESIS32 и в режиме исполнения не использует лицензии. Поэтому работать с данным компонентом не только удобно, но, к тому же, это бесплатно (при наличии пакета GENESIS32 v9).

#### **НАЗНАЧЕНИЕ VCRWORX32.** И ЧТО ЗА НИМ СТОИТ

VCRWorX32 - это инструмент графического анализа исторических данных, архивируемых в базы данных с помощью AlarmWorX32 Logger (AWX32) и TrendWorX32 Logger (TWX32).

Предположим, в какой-то момент времени на производстве возникла ситуация, в причинах которой необходимо подробно разобраться. На экранной форме оператора отображаются только текущие данные. Архивация данных TWX32 и AWX32 происходит в фоновом ре-

жиме. Обычно  $\Pi$  Пя анализа используются отчёты архивных данных тревог и событий, а также тренды и отчёты данных ОРС. Но при этом мы не можем видеть картины в целом. То есть мы исследуем отдельно данные тревог и тегов.

VCRWorX32 позволяет откатиться назад по временной шкале и отобразить то, что видел оператор на экране в установленный период времени. Данный принцип си изображения с экрана монитора с последующим воспроизведением и перемоткой видеоархива.

#### Работа с историческими ДАННЫМИ БЕЗ VCRWORX32

Исторические данные ОРС-серверов мы можем просматривать в стандартном ActiveX-компоненте TWXView32 и в таблицах, построенных инструментом TrendWorX32 Reporting. Исторические тревоги и события отображаются в виде таблицы в ActiveX-компоненте AWXRep32. Таблица позволяет нам анализировать количество тревог за определённый период, но не даёт визуальную информацию в период возникновения аварии на экране оператора.

Элементы исторических данных обведены чёрным прямоугольником на

рисунке 1. Для построения тренда используются архивные перья. Просматривать данные ОРС можно, используя перемотку на панели тренда в режиме паузы. Для отображения исторических тревог используется элемент AWXRep32, предназначенный для построения отчётов исторических тревог. Остальные элементы экранной формы отображают текущие данные. В данном случае экранная форма даёт частичные представления о системе за прошлый промежуток времени.

#### РАБОТА С ИСТОРИЧЕСКИМИ ДАННЫМИ С ИСПОЛЬЗОВАНИЕМ **VCRWORX32**

При архивации данных с использованием VCRWorX32 приведенная выше экранная форма будет выглядеть

следующим образом (рис. 2). Все элементы экранной формы, кроме AWXRep32, воспроизводят данные, начиная с установленного в панели VCRWorX32 времени.

Если рассмотреть форму подробно, то во всех элементах, отображающих время и дату события, в момент просмотра установлены дата и время VCRWorX32 (2006 r.). Индикаторы не имеют временной шкалы, но они также работают по установленному вре-

 $\overline{\phantom{a}}$ Description<br>Rice Rate Time<br>19 da de Date<br>01.01.20 Value **ALARM PANEL** Time / Date Tag **Description Quality** STORM<br>PUMP # POWER#1 STORM<br>PUMP #2 STORM<br>LEVEL POWER#2 STORM<br>PUMP#3 **BASIN** CL2 LEAH

работы подобен видеозапи- Рис. 1. Отображение исторических данных в элементах AWXRep32 и TWXView32

www.cta.ru

мени, что можно проверить по базе данных. Панель VCRWorX32, подобно плееру, отсчитывает время от установленного, а данные экранной формы меняют свои значения по времени VCRWorX32. Для ускоренного просмотра изменений в экранной форме используется перемотка на панели VCRWorX32.

Элемент AWXRep32, отображающий исторические данные (обведён чёрным прямоугольником), не зависит от времени VCRWorX32 и от текущего готовый отчёт из базы дан-HЫX.

#### **УДОБСТВА НАСТРОЕК VCRWORX32**

Данный компонент, как и другие в пакете, имеет свой конфигуратор, путь к которому Пуск → Про граммы → Iconics Tools  $\rightarrow$ VCRWorX32 Configurator.

В начале работы на страиваются соедине ния с конфигурациями AlarmWorX32 Logger P TrendWorX32 Logger.

Графические экраны, короизводить с помощью

VCRWorX32, открываются непосредственно в данном конфигураторе. Система автоматически считывает все теги, имеющиеся в экранной форме GraphWorX32, список которых отображается на экране справа (рис. 3). Зелёная стрелка на имени тега обозначает наличие этого тега в одной из подключенных конфигураций. Для добавления тега в конфигурацию архивации данных используется меню правой кнопки мыши на конкретном теге. Тег прописывается в список на вкладке Tags, а затем обозначается как тренд или тревога.

В конфигураторе отображается общий список тегов подключенных конфигураций архиваторов, а также отдельные списки тегов AlarmWorX32 Logger и TrendWorX32 Logger. Каждый тег обозначен значком:  $\frac{1}{2}$  (тревога + тренд), <sup>•</sup> (тренд), • (тревога) и

(не выбрано), что даёт представление о принадлежности тега к соответствующей конфигурации.

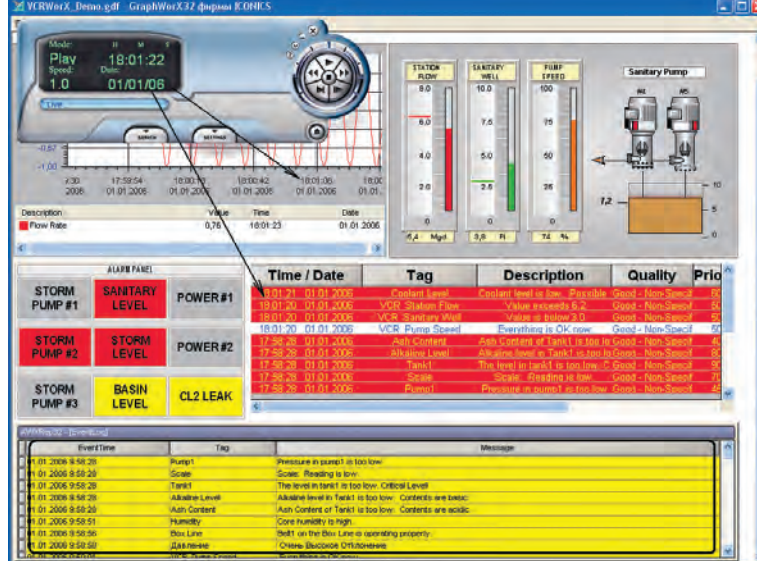

времени, так как выводит Рис. 2. Экранная форма, воспроизводящая данные, начиная с 01.01.2006

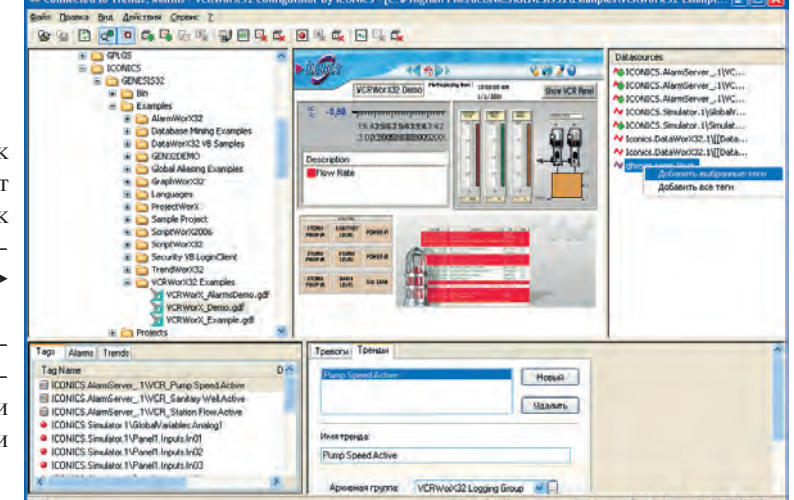

торые предполагается восп- Рис. 3. Окно конфигуратора VCRWorX32

Выбирая тег из списка, система отображает его настройки архивации, полученные из конфигураций AlarmWorX32 Logger и TrendWorX32 Logger. Здесь же можно внести изменения в настройки архивации, и при обновлении изменения автоматически будут внесены в конфигурации архиваторов.

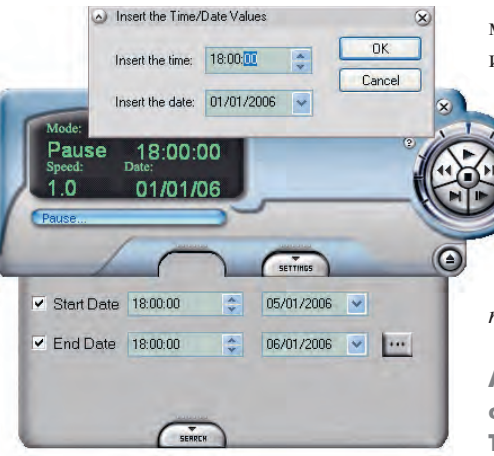

Рис. 4. Панель VCRWorX32

Все настройки сохраняются в Переходной VCRWorX32. таблине При внесении изменений в конфигурацию VCRWorX32 Переходная таблица должна быть обновлена.

#### **Использование VCRWORX32**

AlarmWorX32 Logger и TrendWorX32 Logger включаются на архивацию после настройки VCRWorX32. Для работы с VCRWorX32 необходимо запомнить время запуска AlarmWorX32 Logger и TrendWorX32 Logger на архивацию, так как именно с этого времени VCRWorX32 будет воспроизводить исторические данные.

После определённого времени на архивацию данных (устанавливается в настройках конфигуратора VCRWorX32) VCRWorX32 готов к работе.

Графический экран GraphWorX32 вводится в режим исполнения, а панель VCRWorX32 вы-

зывается из меню Сервис.

VCRWorX32 позволяет восстановить работу экранной формы в целом. При этом не нужно изменять саму экранную форму. Достаточно вызвать панель VCRWorX32 (рис. 4), откатиться по временной шкале на необходимый период и нажать на кнопку Пуск. При этом система начнёт воспроизводить данные с установленного момента времени.

Подробности настройки VCRWorX32 можно узнать из справки, вызываемой из меню конфигуратора, или посетив в Учебном центре ПРОСОФТ «Расширенный курс GENESIS32», в который входит компонент VCRWorX32 пакета GENESIS32. Необходимую информацию о курсе можно найти на сайте http://www.prosoft.ru/support/training/  $moscow$ .

**Автор - сотрудник** фирмы ПРОСОФТ Телефон: (495) 234-0636 E-mail: info@prosoft.ru

89